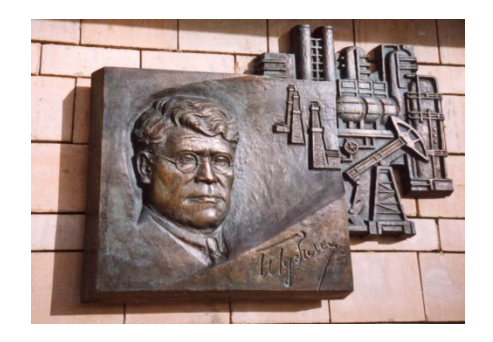

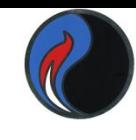

*Российский государственный университет нефти и газа им. И.М. Губкина Кафедра «Информатики»*

# Построение диаграмм B Excel

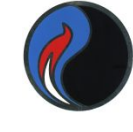

# *Для создания диаграмм данные в таблице должны быть организованы в виде* **СПИСКА** (БАЗЫ ДАННЫХ).

## **СПИСОК** – таблица, у которой все строки содержат однотипные данные.

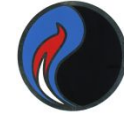

## *Пример списка:*

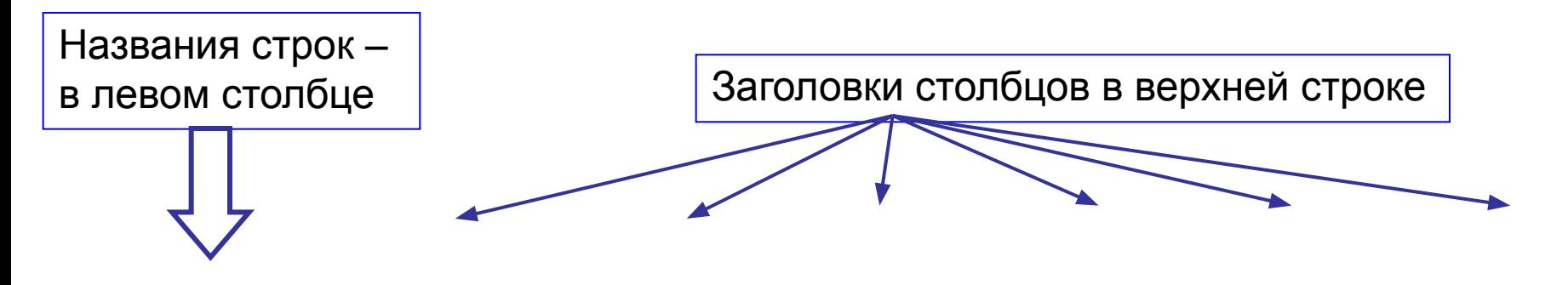

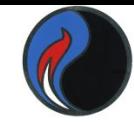

# *Способы создания диаграмм:*

• Команда меню ВСТАВКА

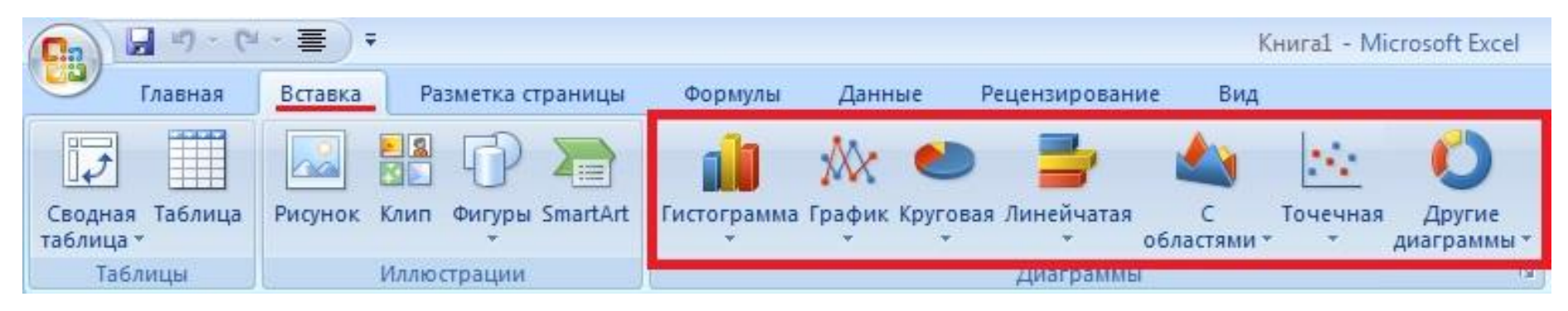

• Клавиша F11.

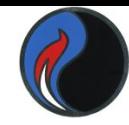

## *Технология создания диаграмм:*

- 1. Выделить диапазон данных (включая заголовки строк и столбцов)
- 2. Выбрать нужный тип диаграммы: Команда меню ВСТАВКА

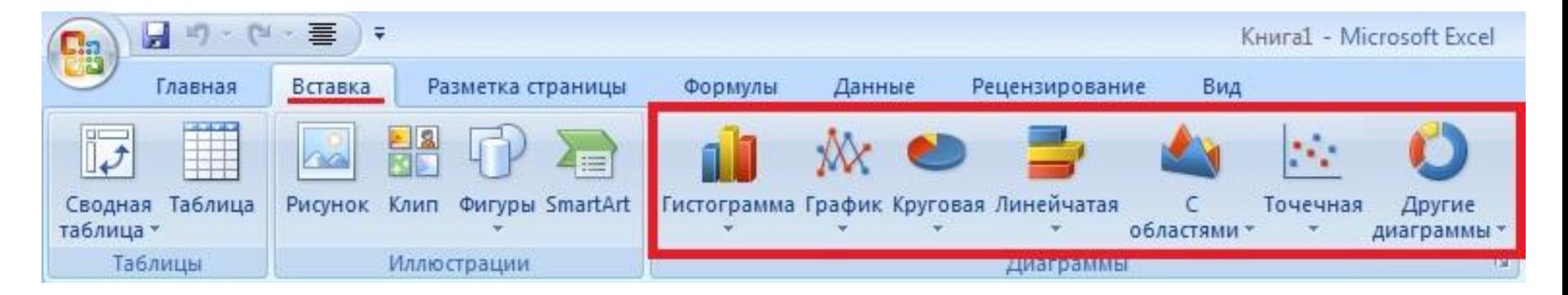

## При нажатии на любой тип диаграмм, появляется пункт: "Все типы диаграмм".

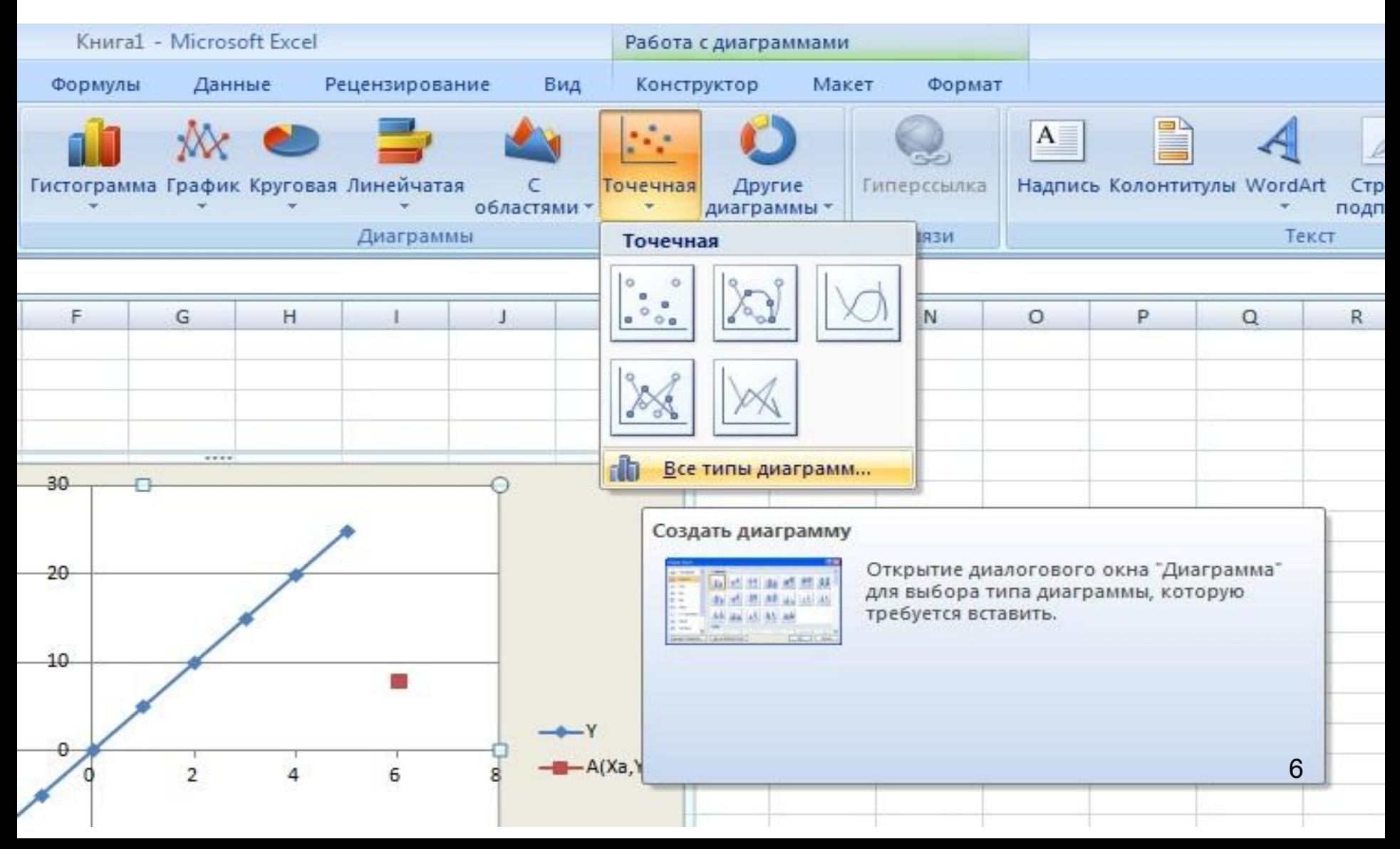

### После клика на который, появляется окно со всеми типами диаграмм.

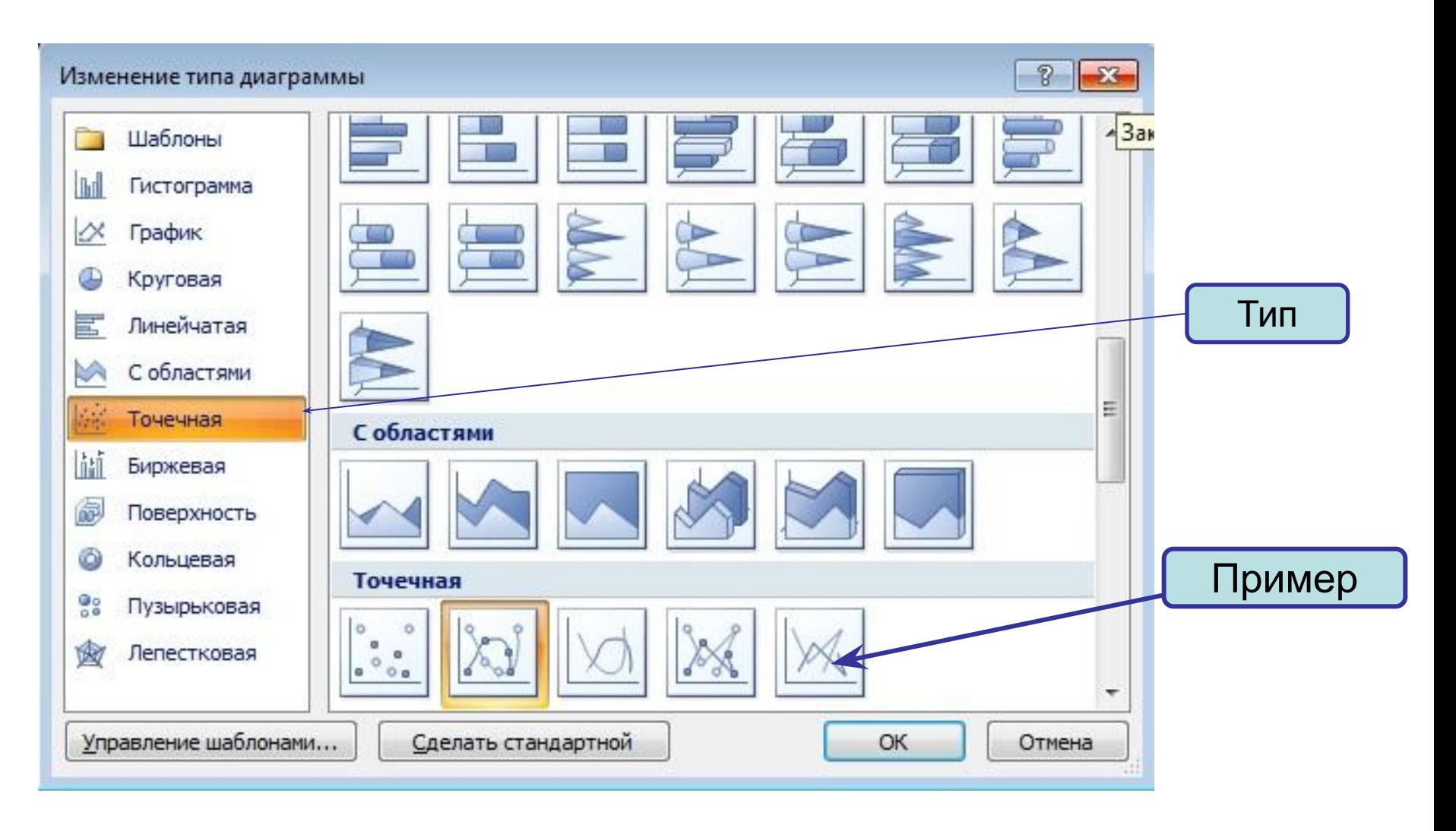

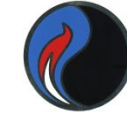

## *Образец*

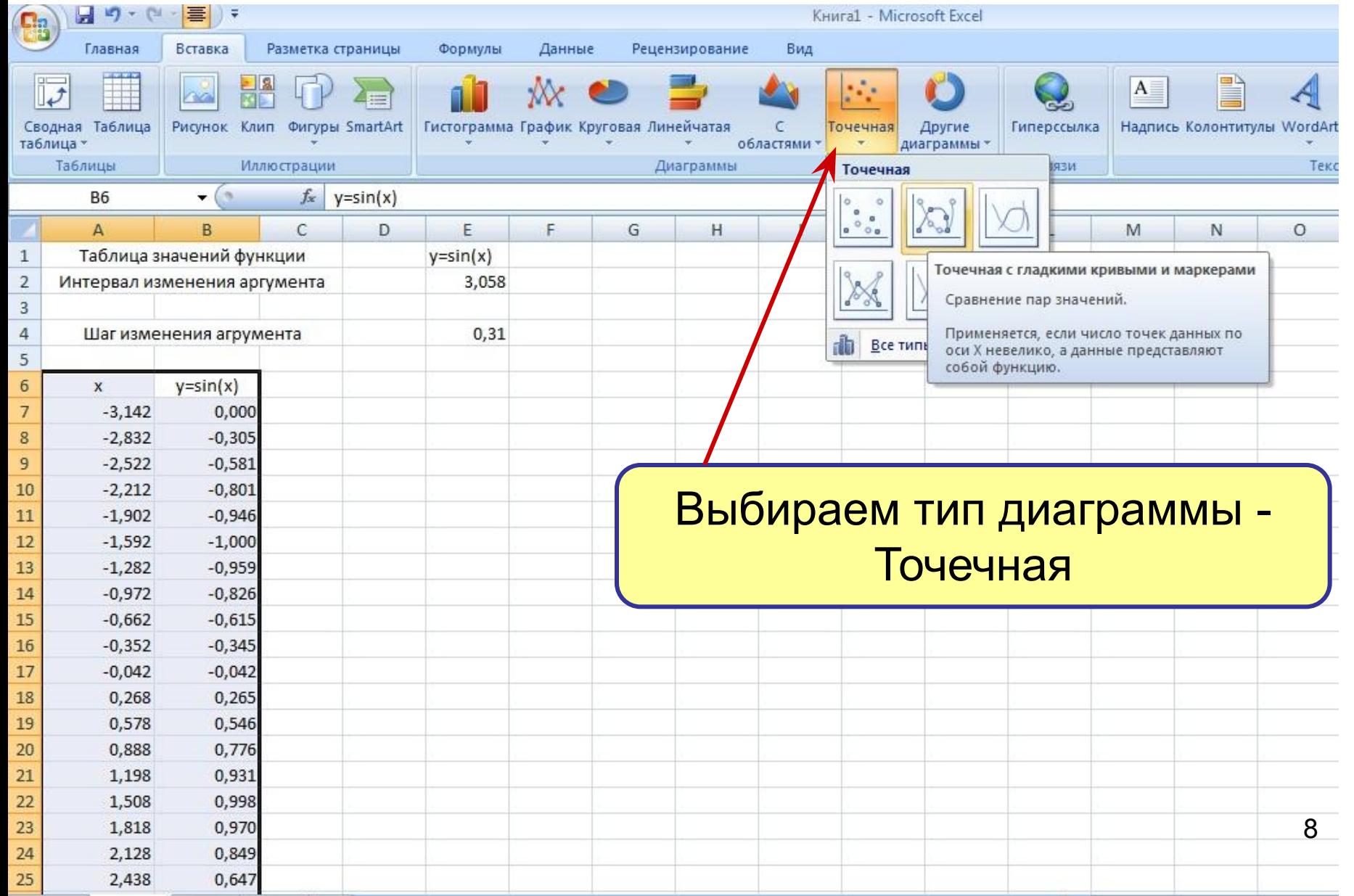

### *1. Щелчок правой клавишей мыши по диаграмме "выбрать данные"*

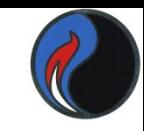

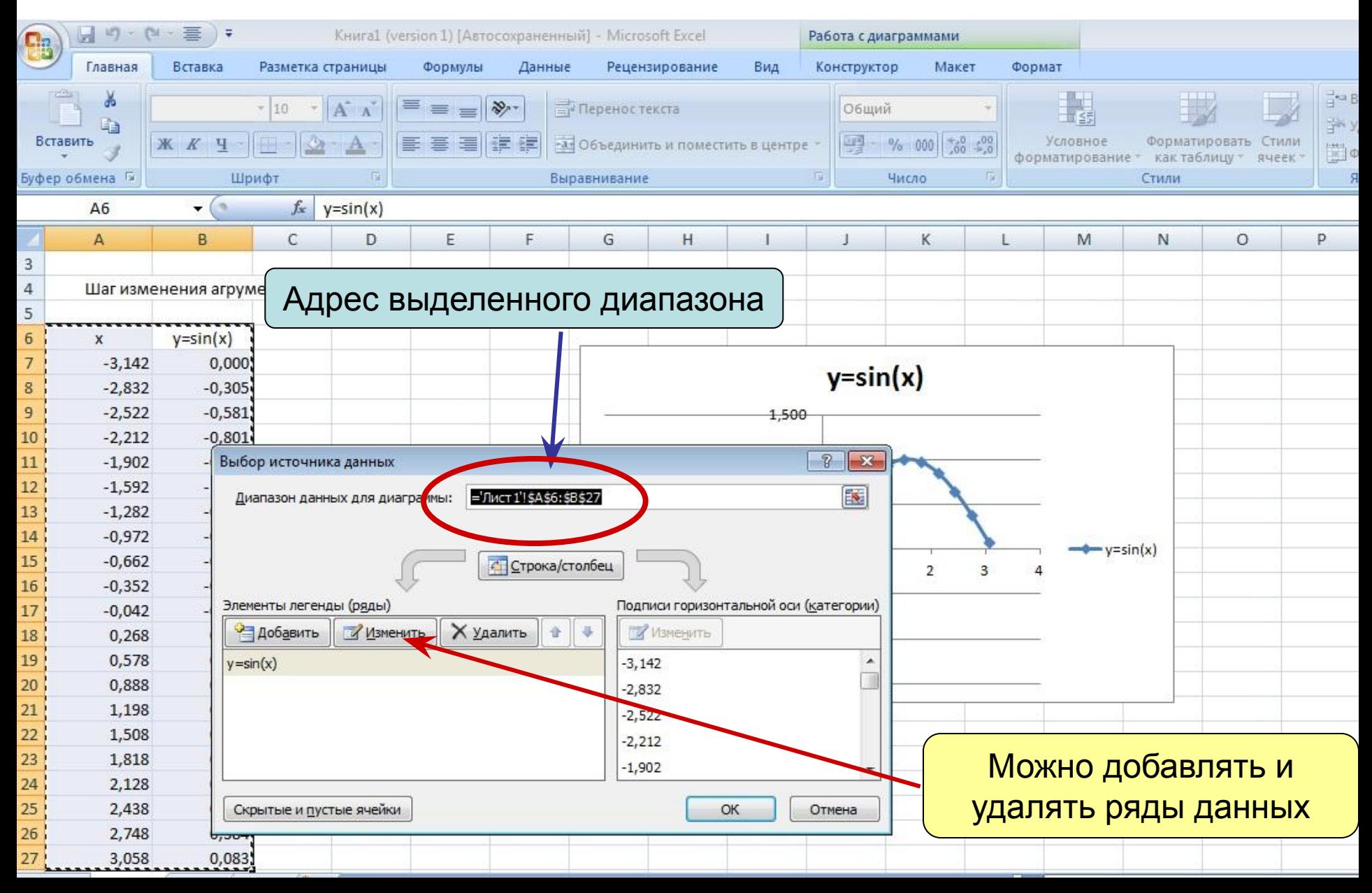

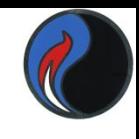

## *Окно 2 – Источник данных диаграммы*

*(вкладка Ряд)*

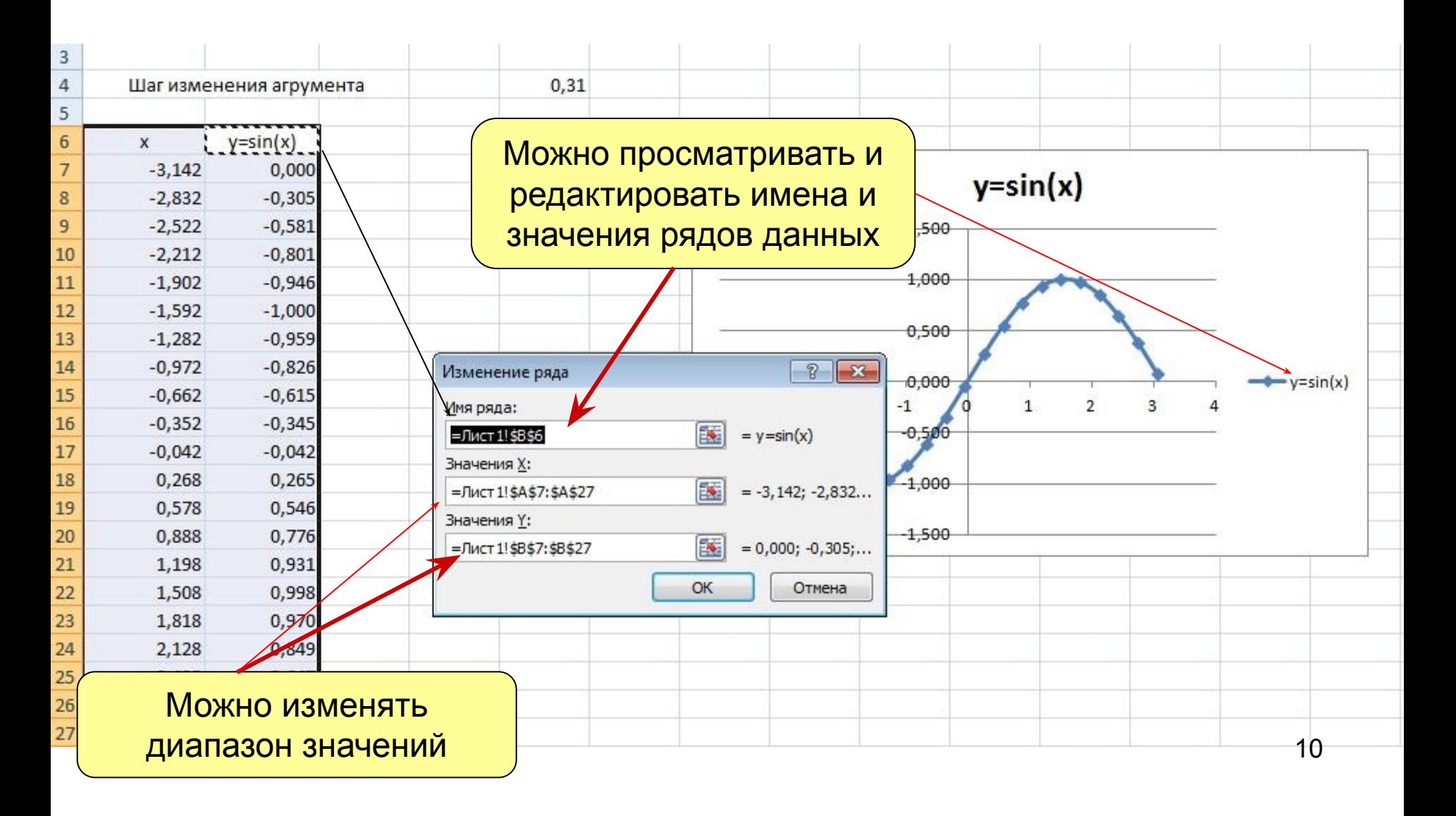

## Окно 3 – Параметры оси (щелчок правой клавишей мыши по нужной ocu диаграммы <del>- формат</del> оси)

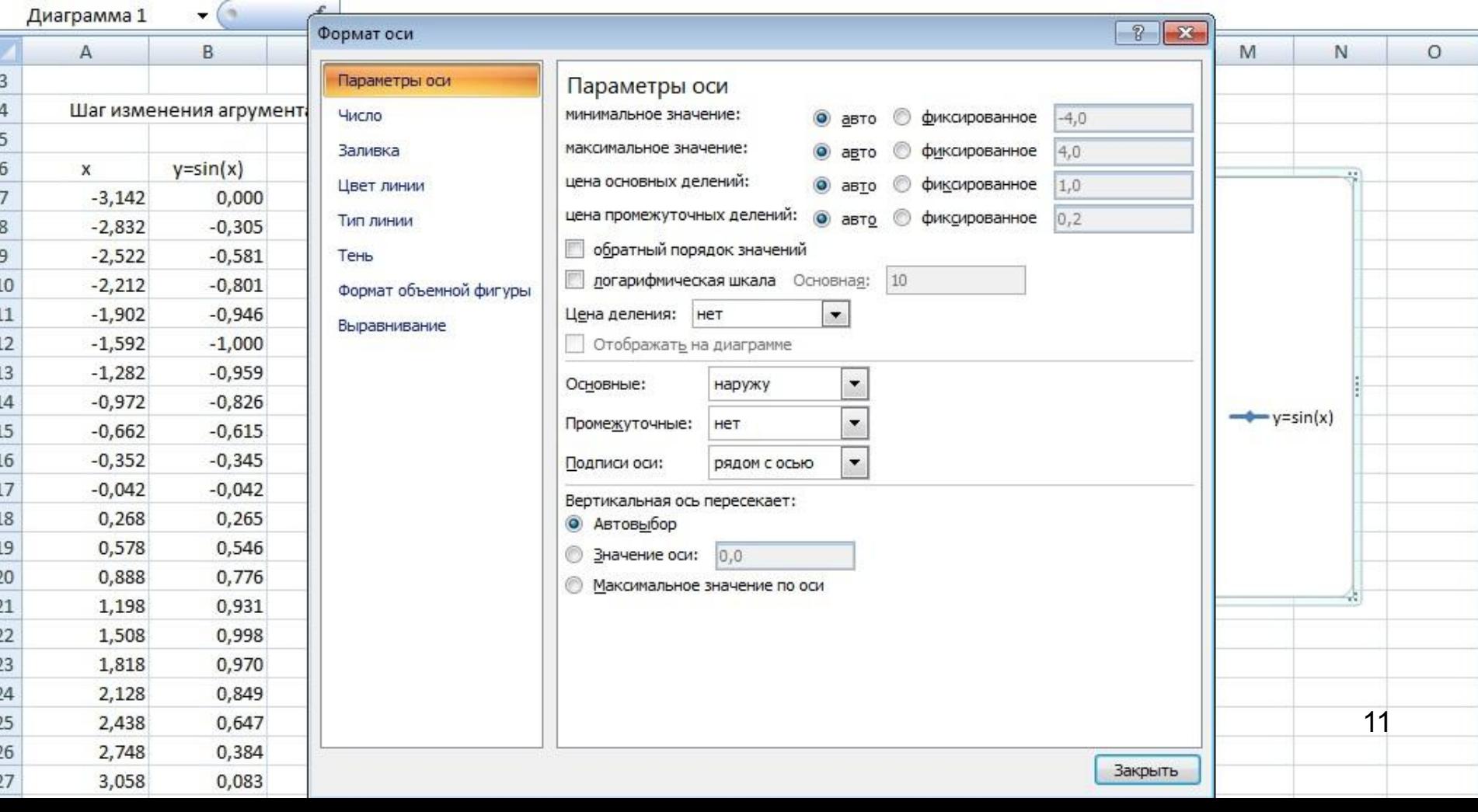

## Окно 4 - Перемещение диаграммы

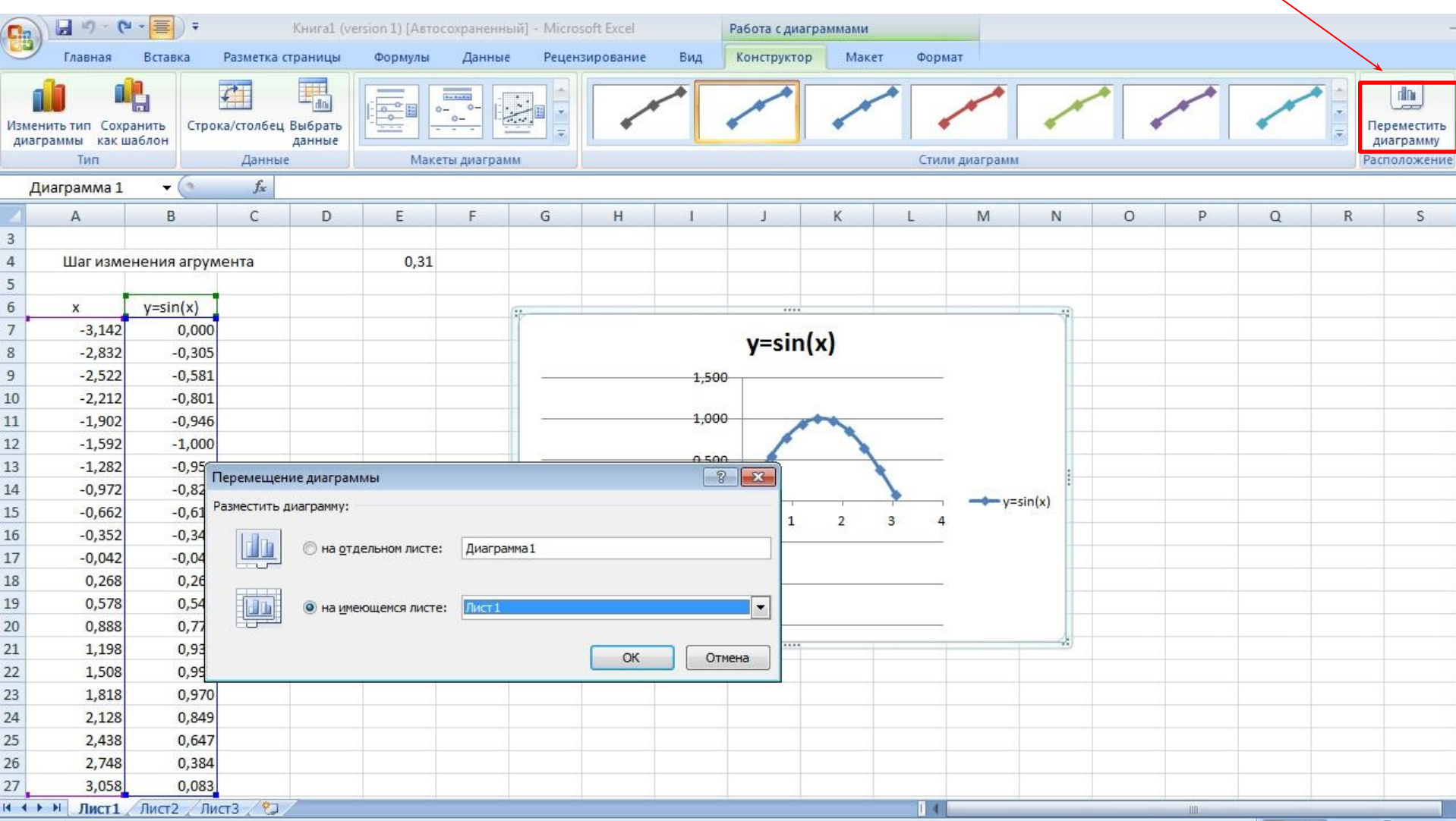

#### *Образец :*

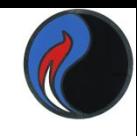

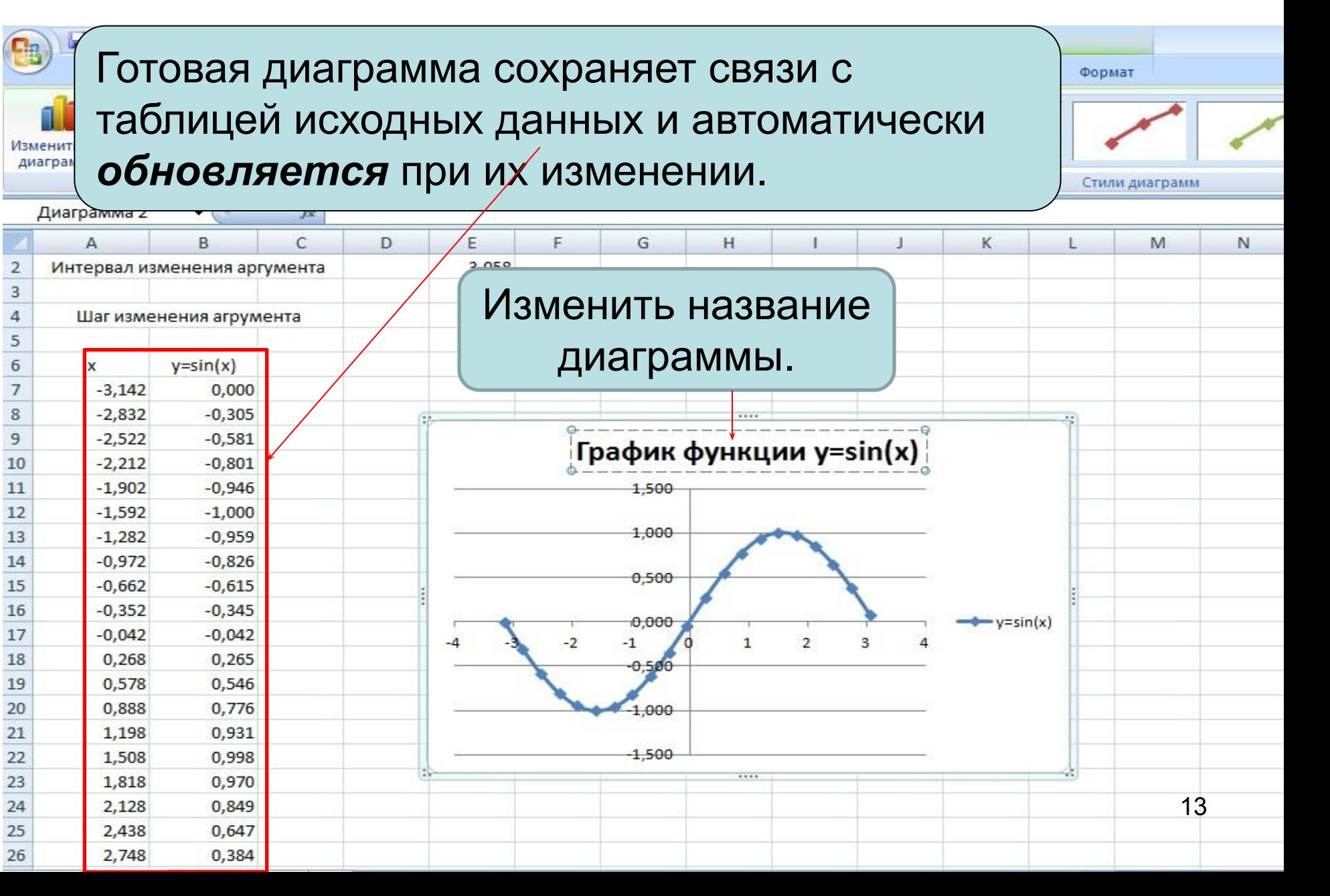

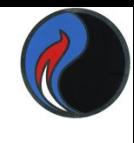

# *Созданные диаграммы можно редактировать:*

- Добавлять и удалять ряды данных;
- Изменять тип диаграммы;
- Изменять и форматировать любые элементы диаграммы.

#### *Редактирование с помощью панели инструментов диаграмм.*

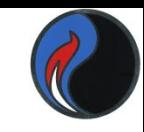

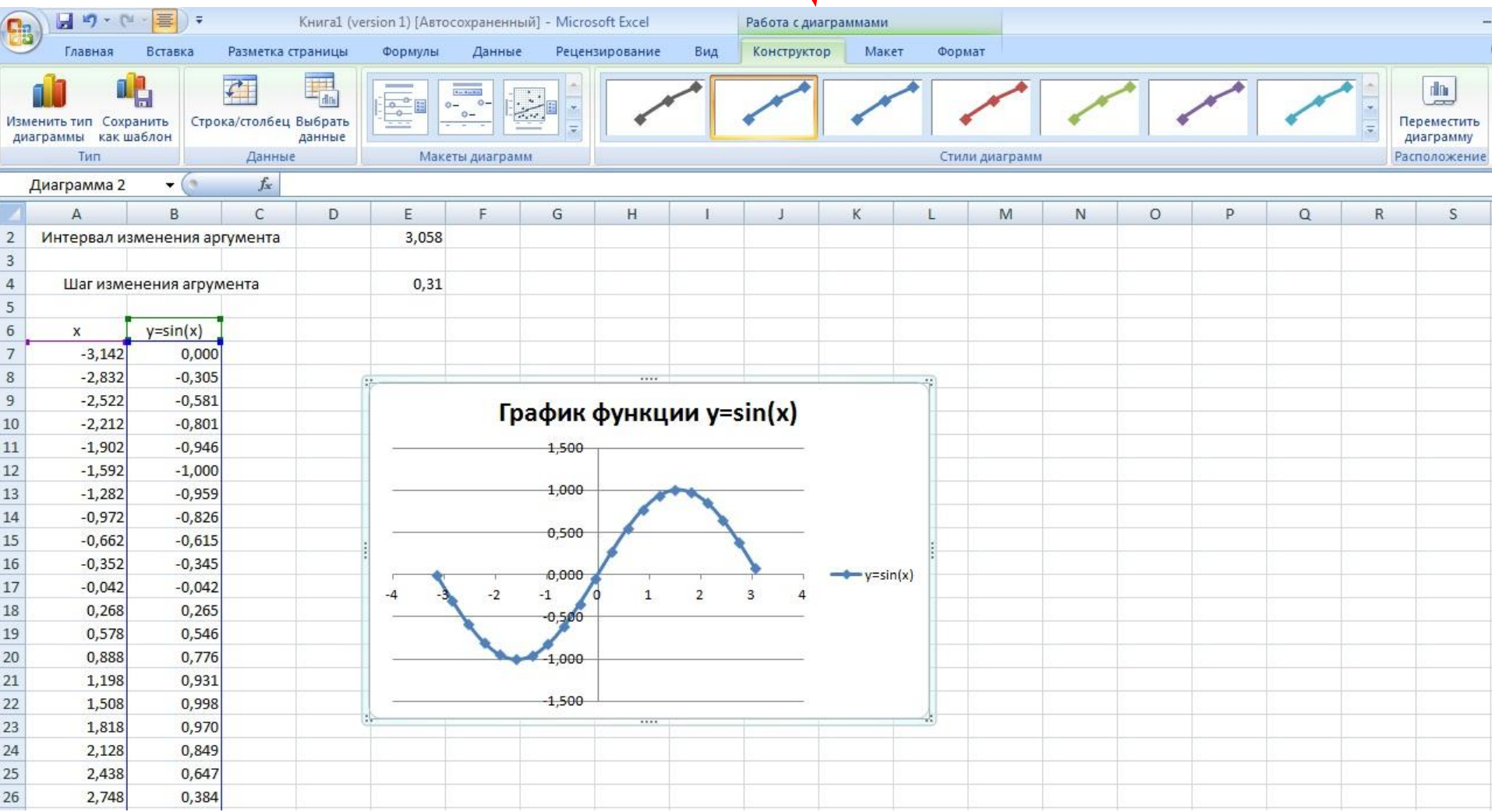

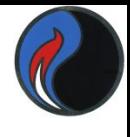

# *Технология редактирования:*

Любой элемент диаграммы редактируется так:

- Щелчком мыши точно выделить намеченный элемент диаграммы (ось, ряд, область построения и т.д.);
- Не уводя мышь с выделенного элемента, вызвать контекстное меню;
- Вызвать нужную команду.

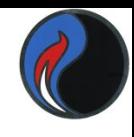

#### *Редактирование с помощью контекстного меню:*

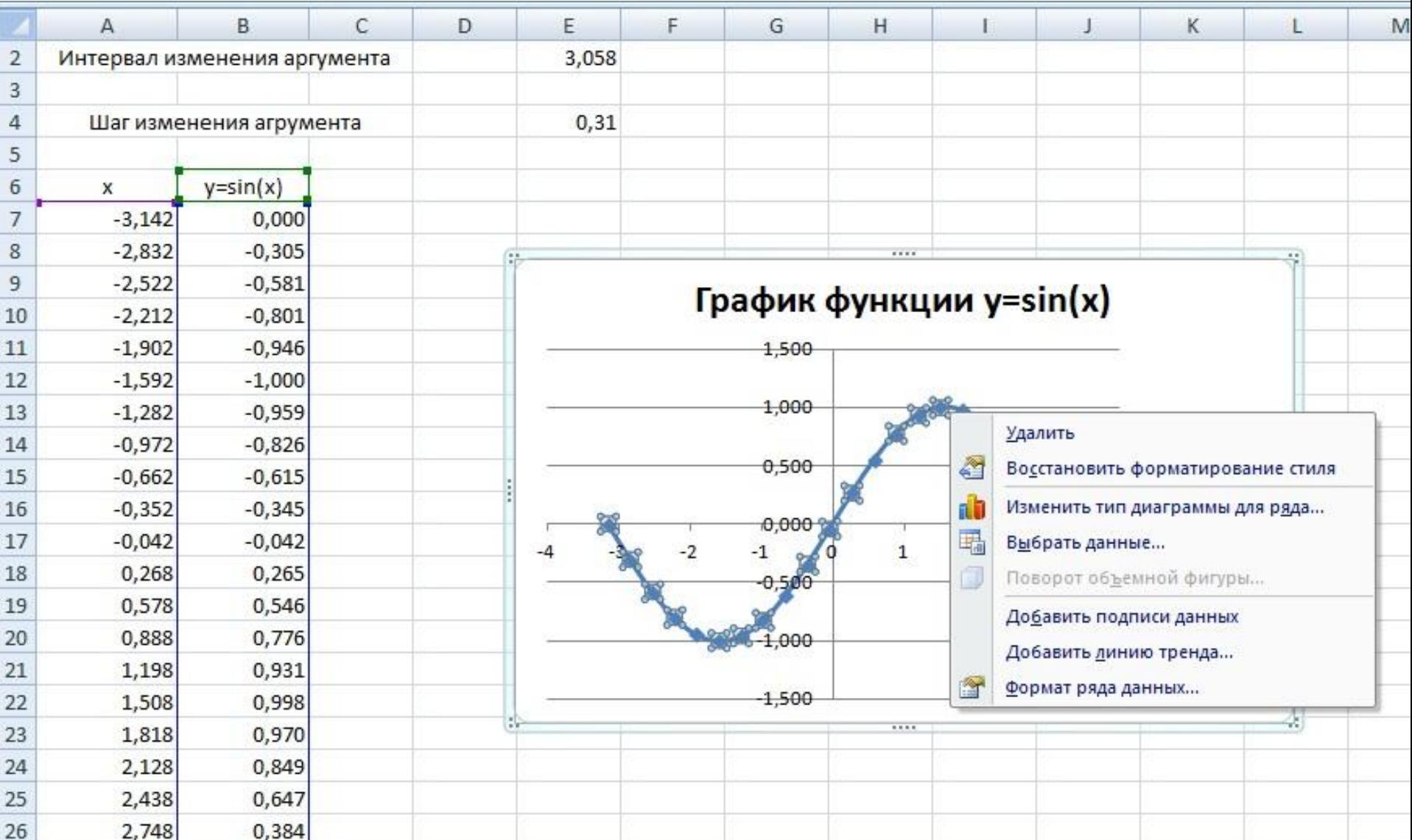

# Форматирование линий сетки. щелчок кнопкой мыши по линии сетки.

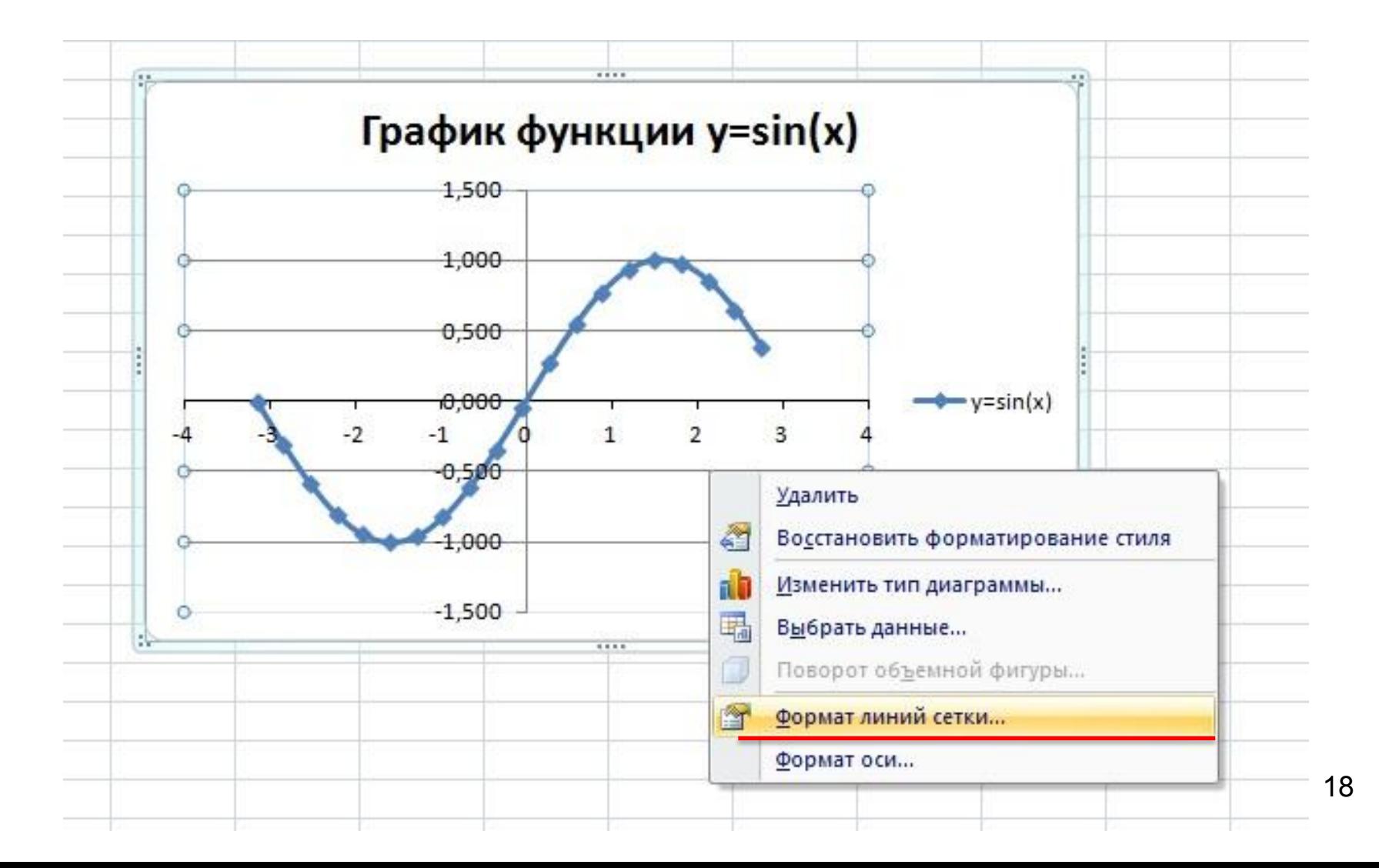

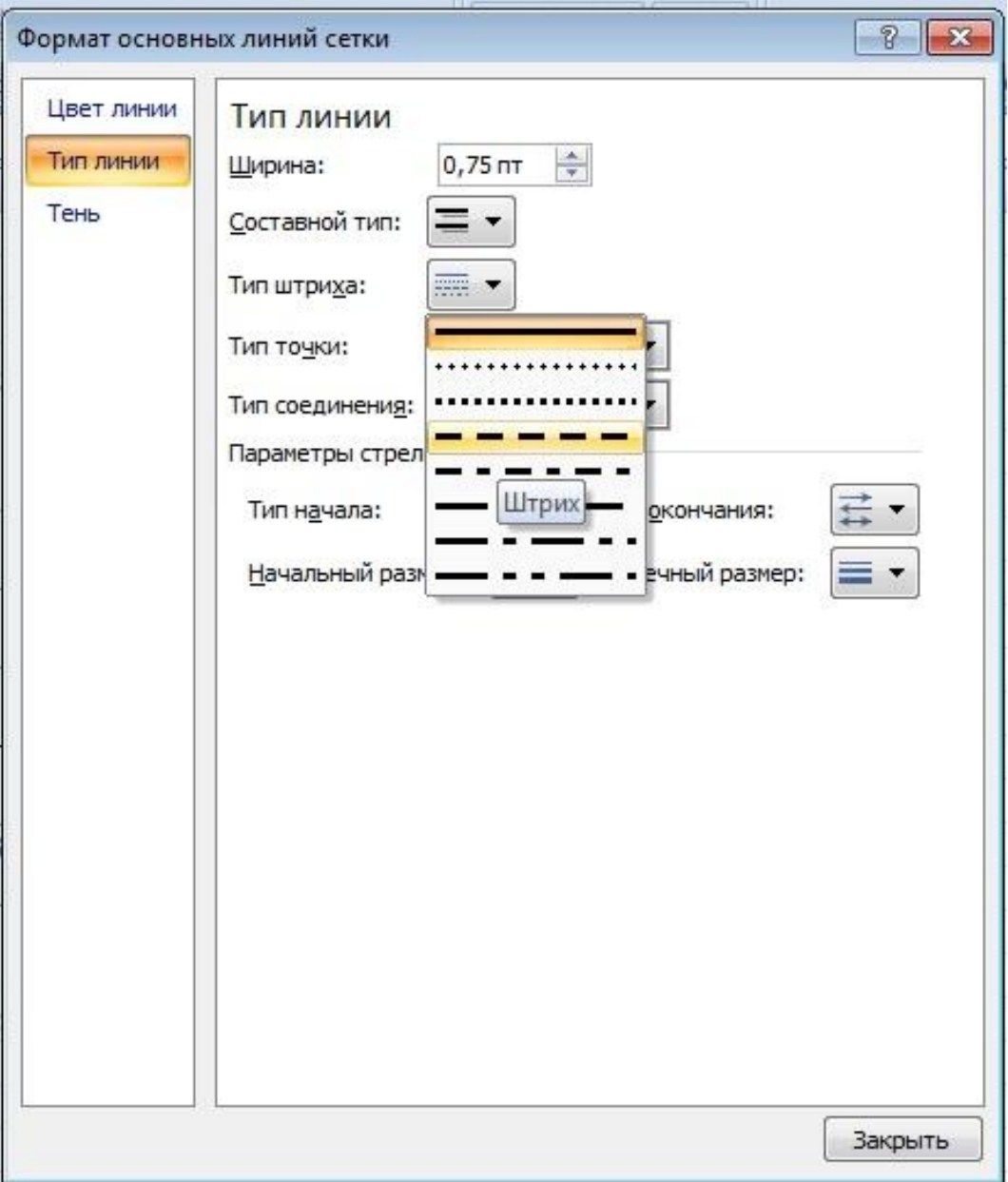

# Форматирование осей.

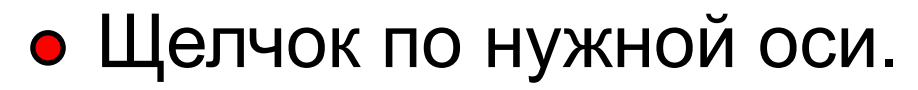

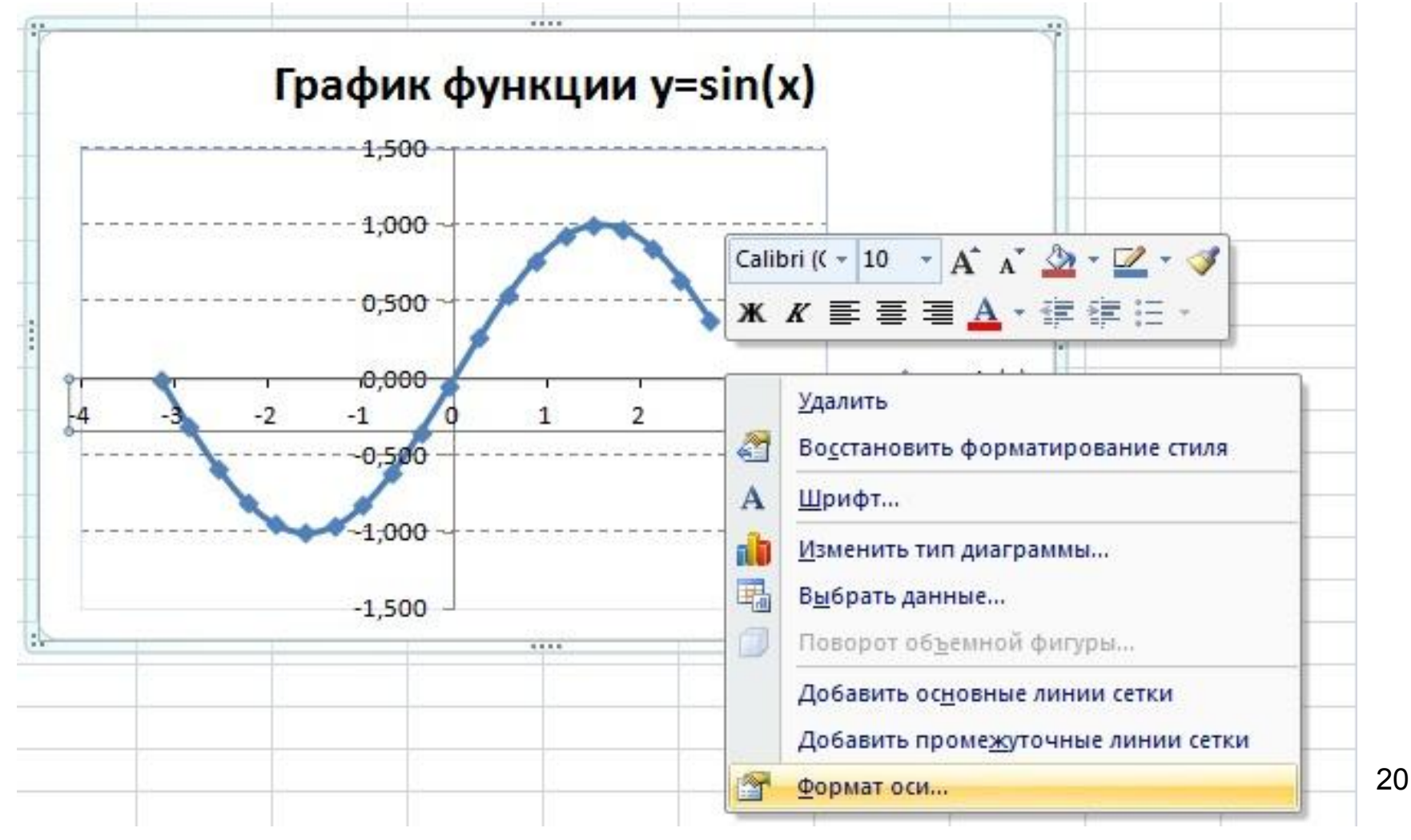

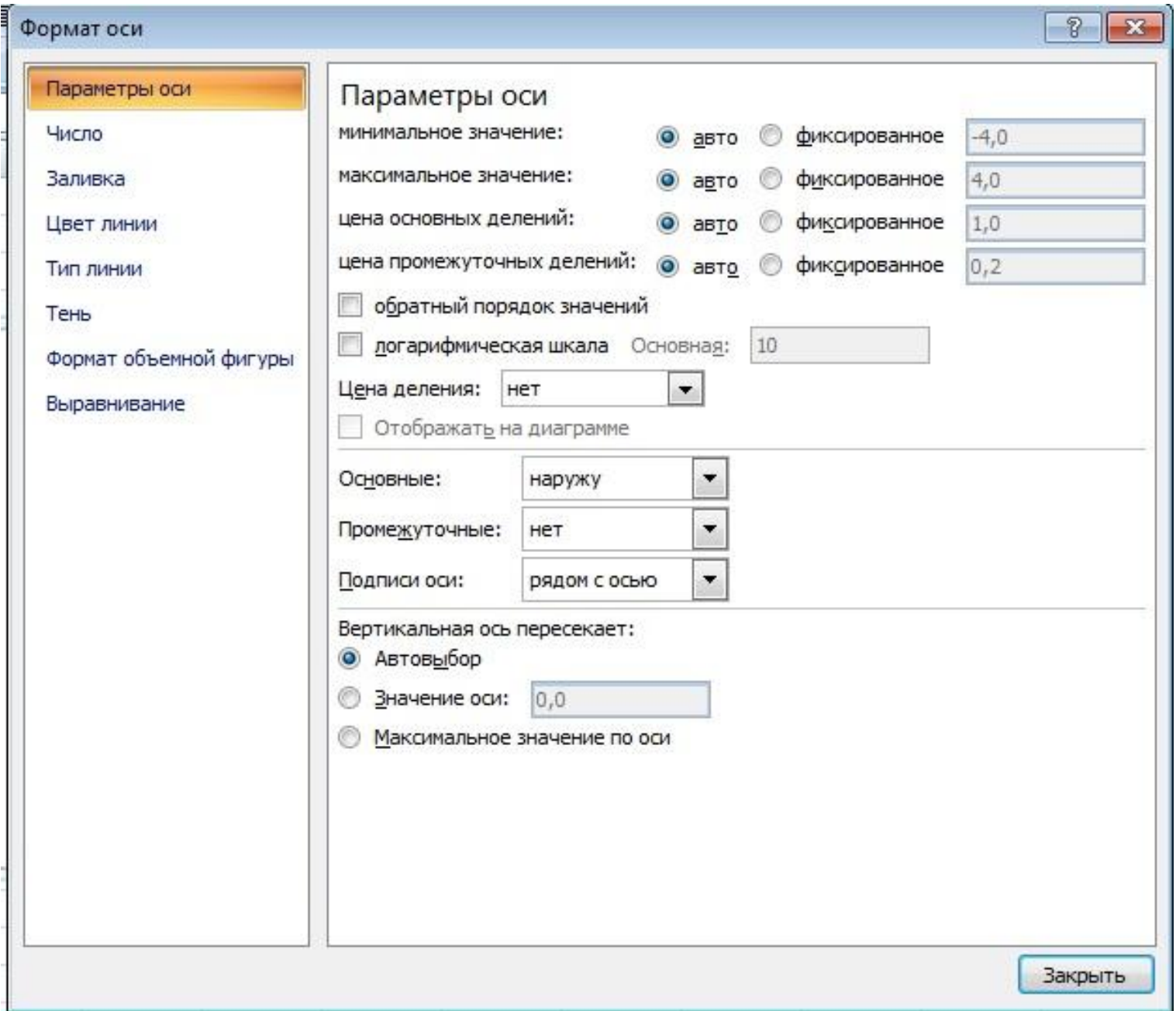

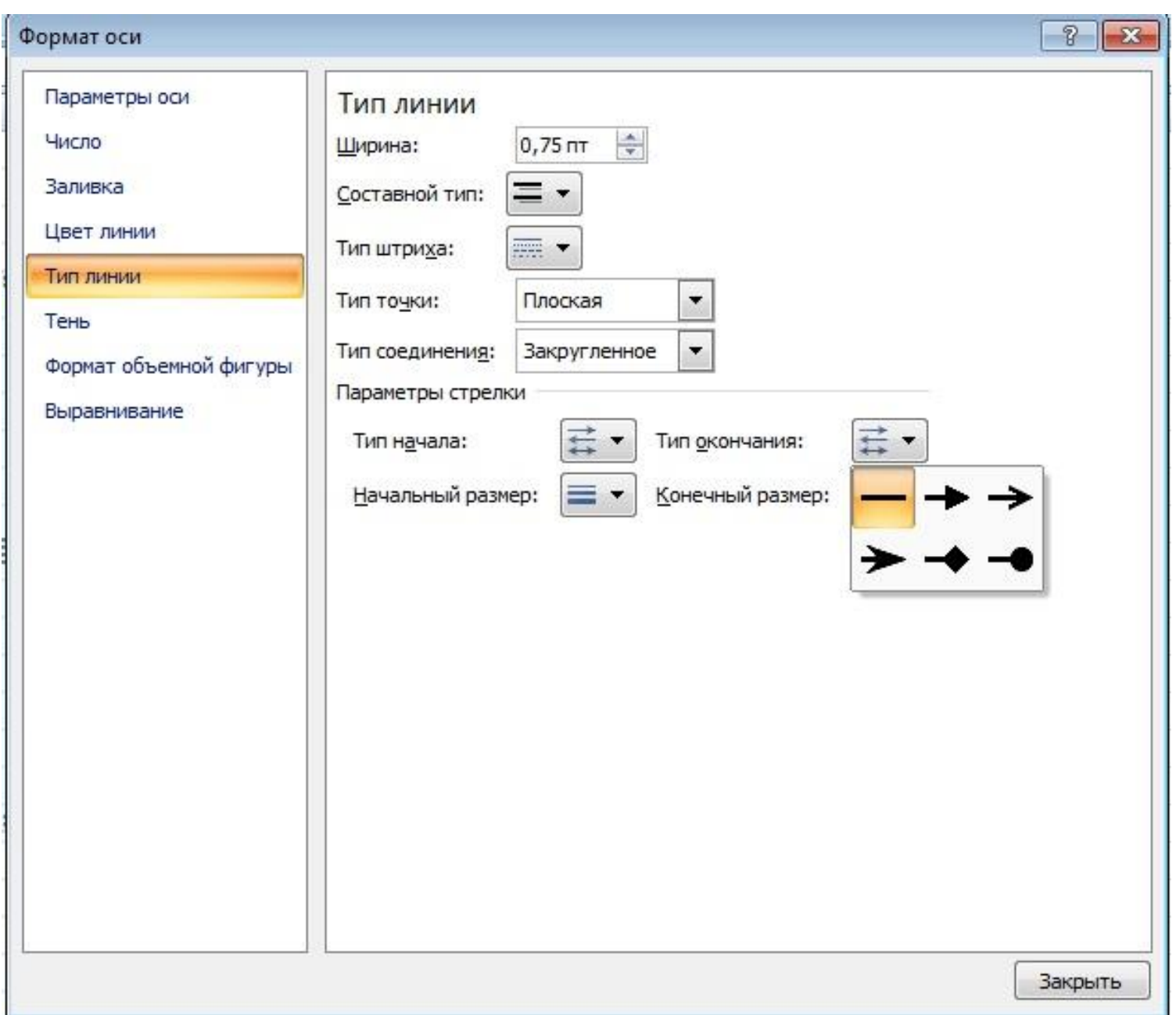

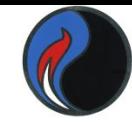

#### *Основные элементы диаграммы*

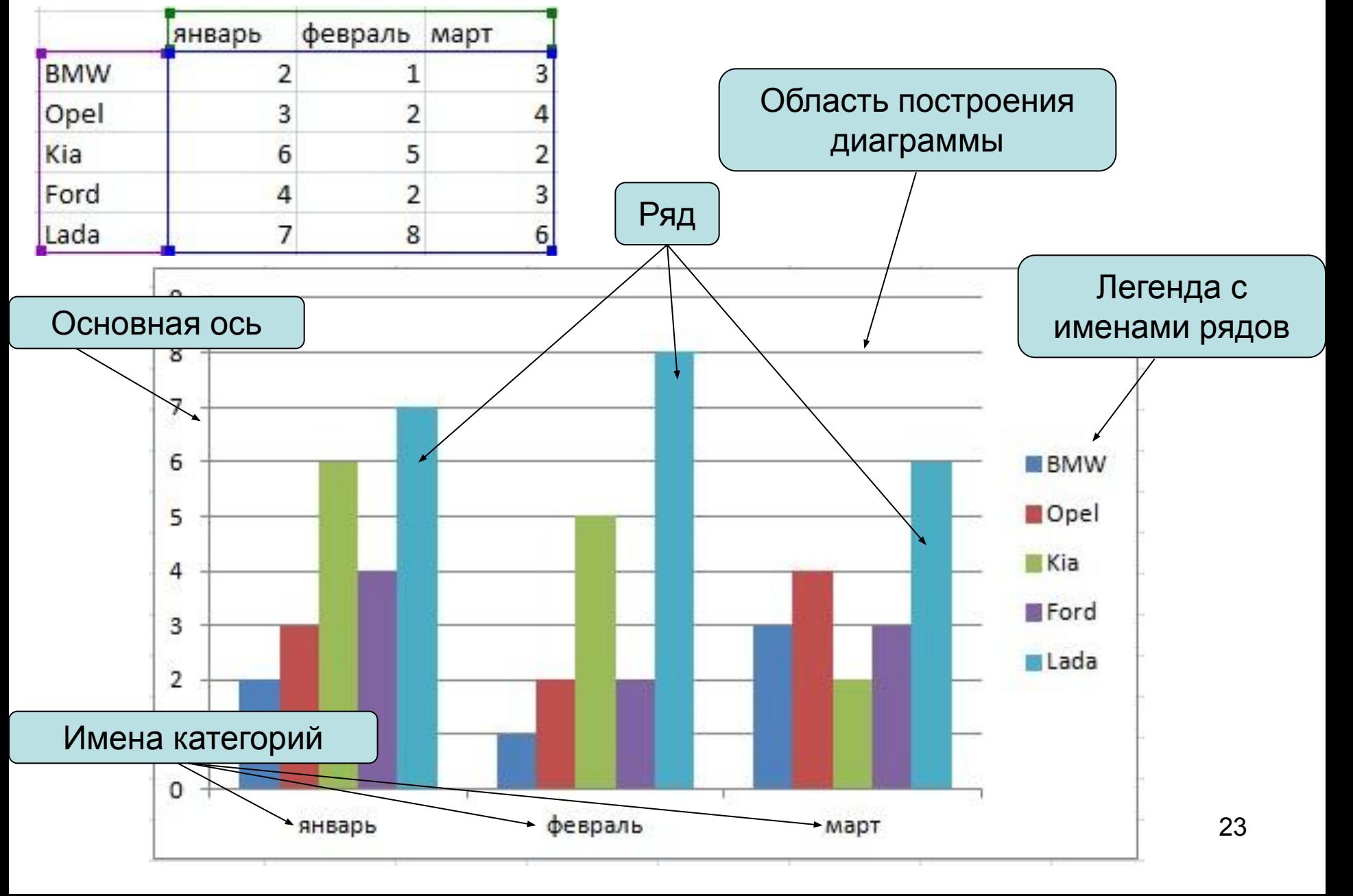

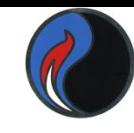

#### *Круговая объемная диаграмма, построенная на основе несмежных рядов данных.*

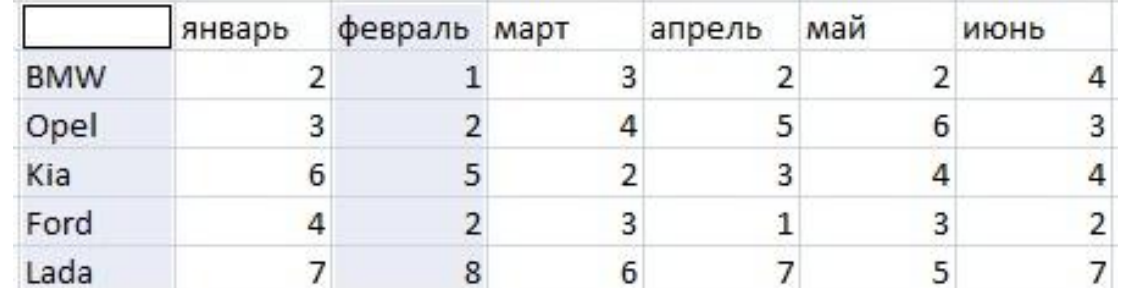

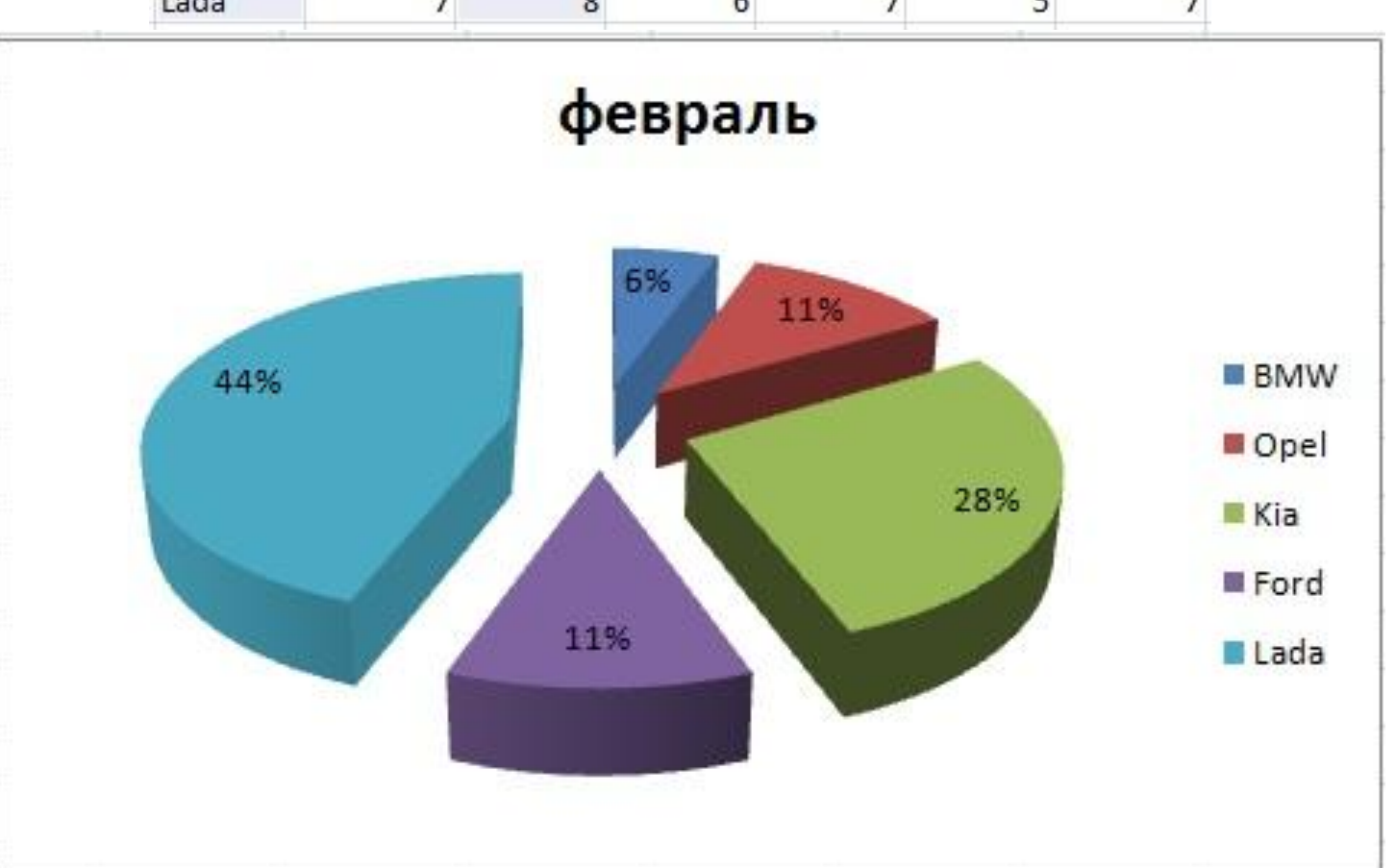

24

## *Добавление линии тренда на диаграмму*

Линии тренда позволяют графически отображать тенденции данных и прогнозировать их дальнейшие изменения. Подобный анализ называется также регрессионным анализом.

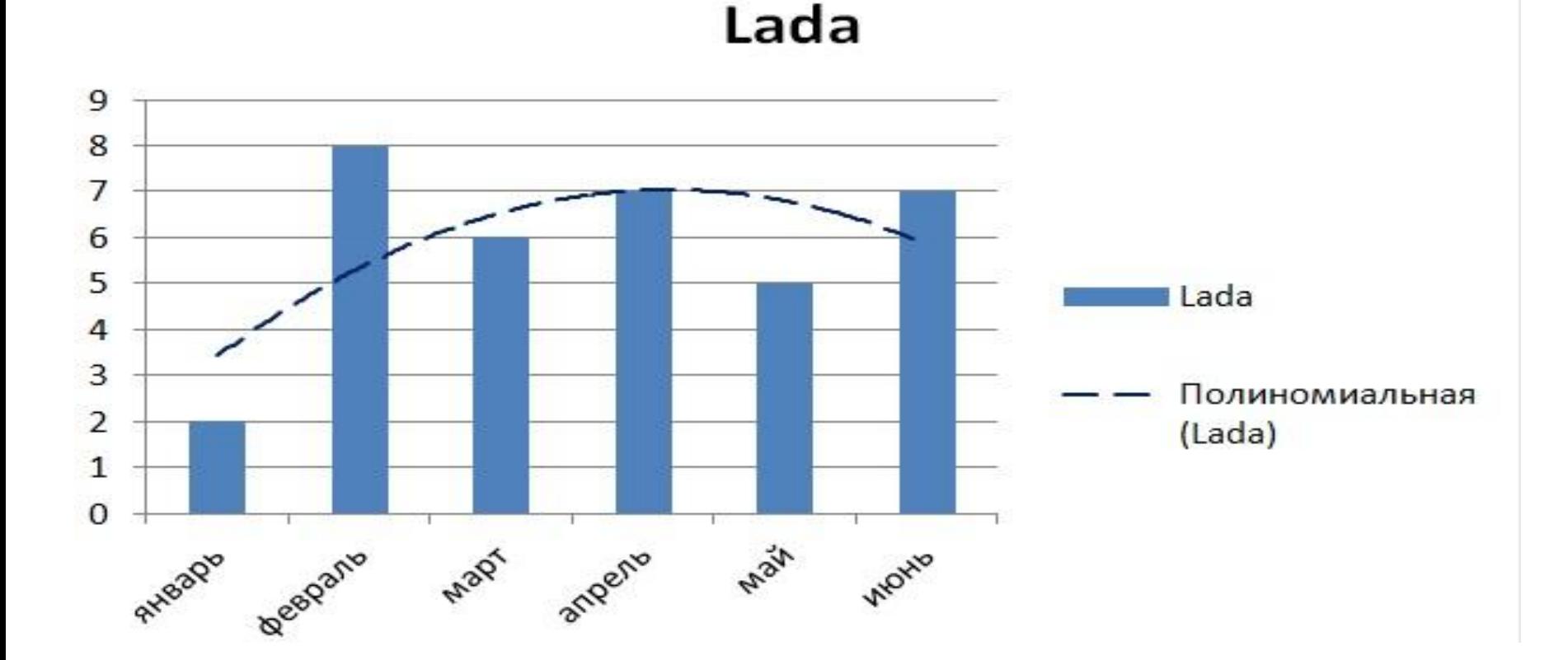

# *Добавление линии тренда на диаграмму*

- 1. Выберите ряд данных, к которому нужно добавить линию тренда.
- 2. Выберите команду **Добавить линию тренда** в контекстном меню.

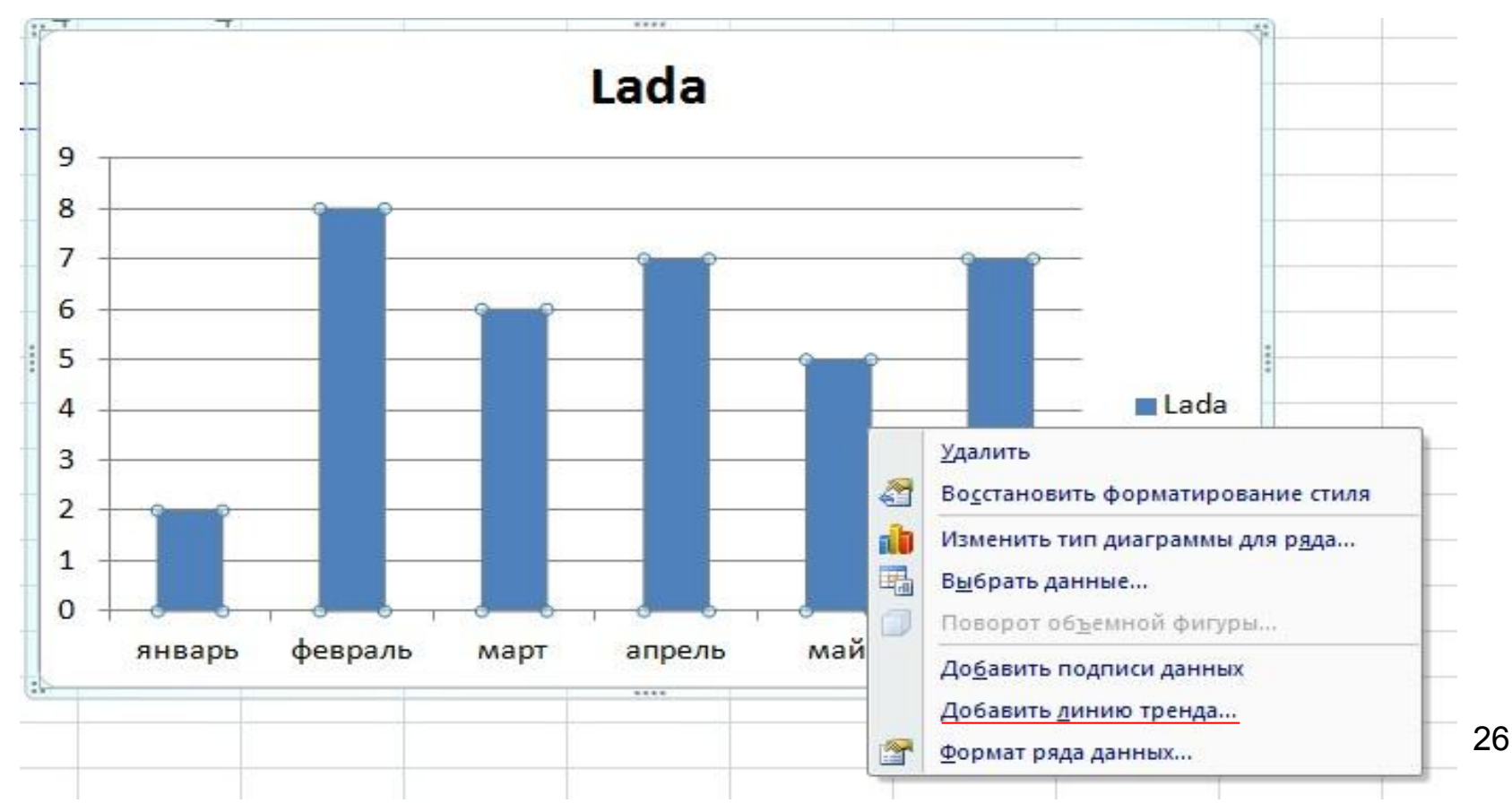

## *На вкладке Тип выберите нужный тип регрессионной линии тренда*

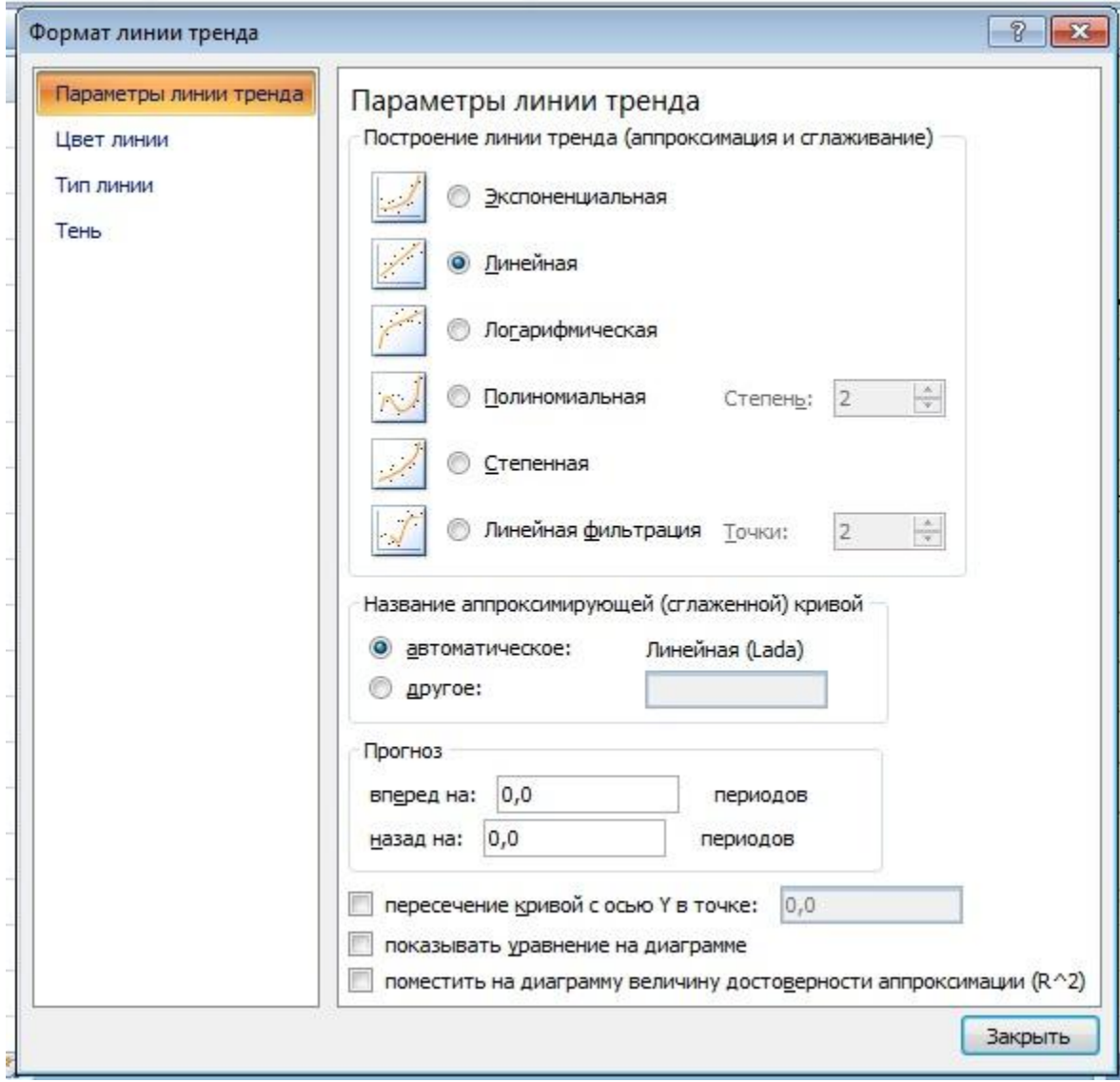

## Формат линии тренда

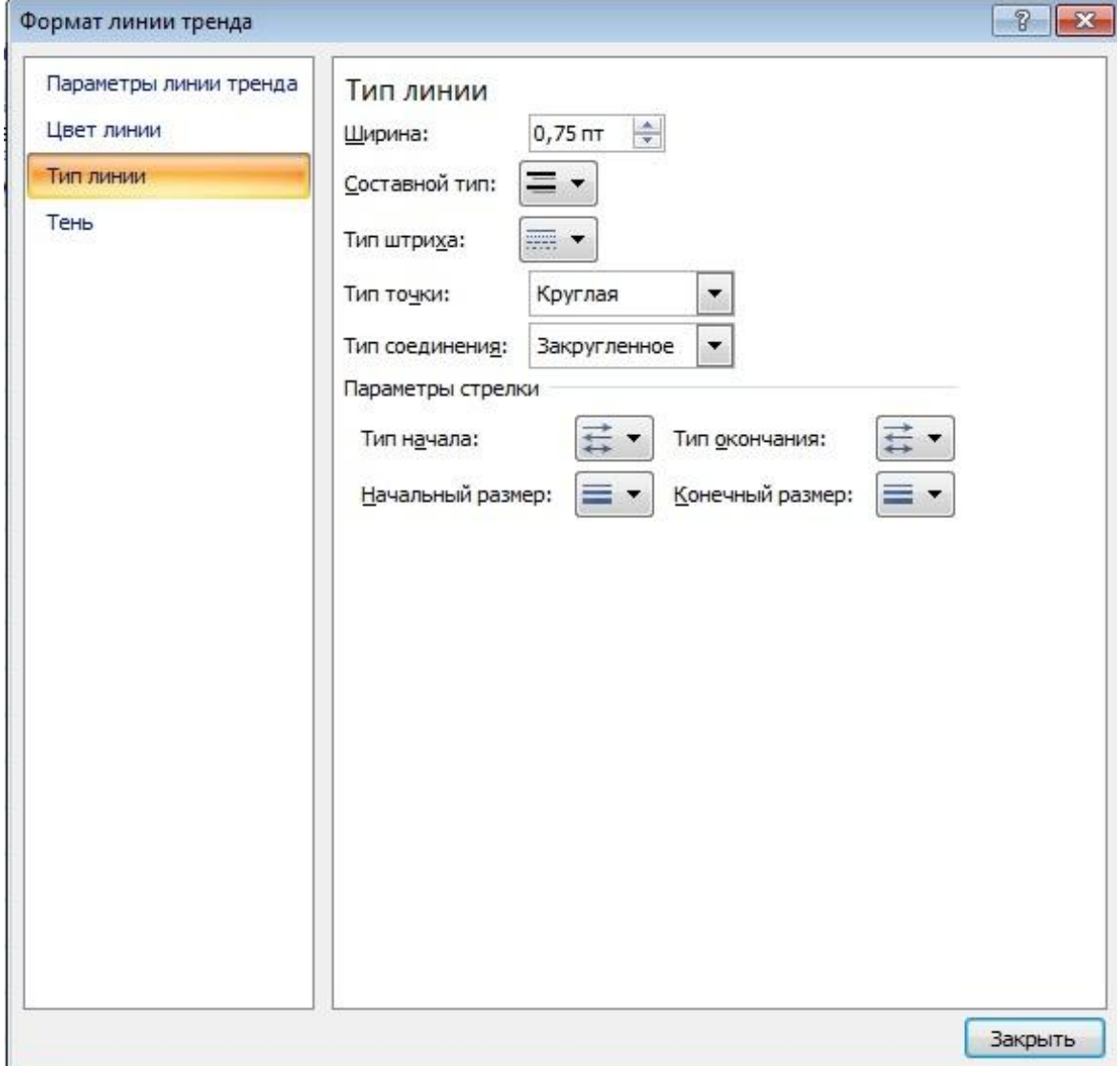

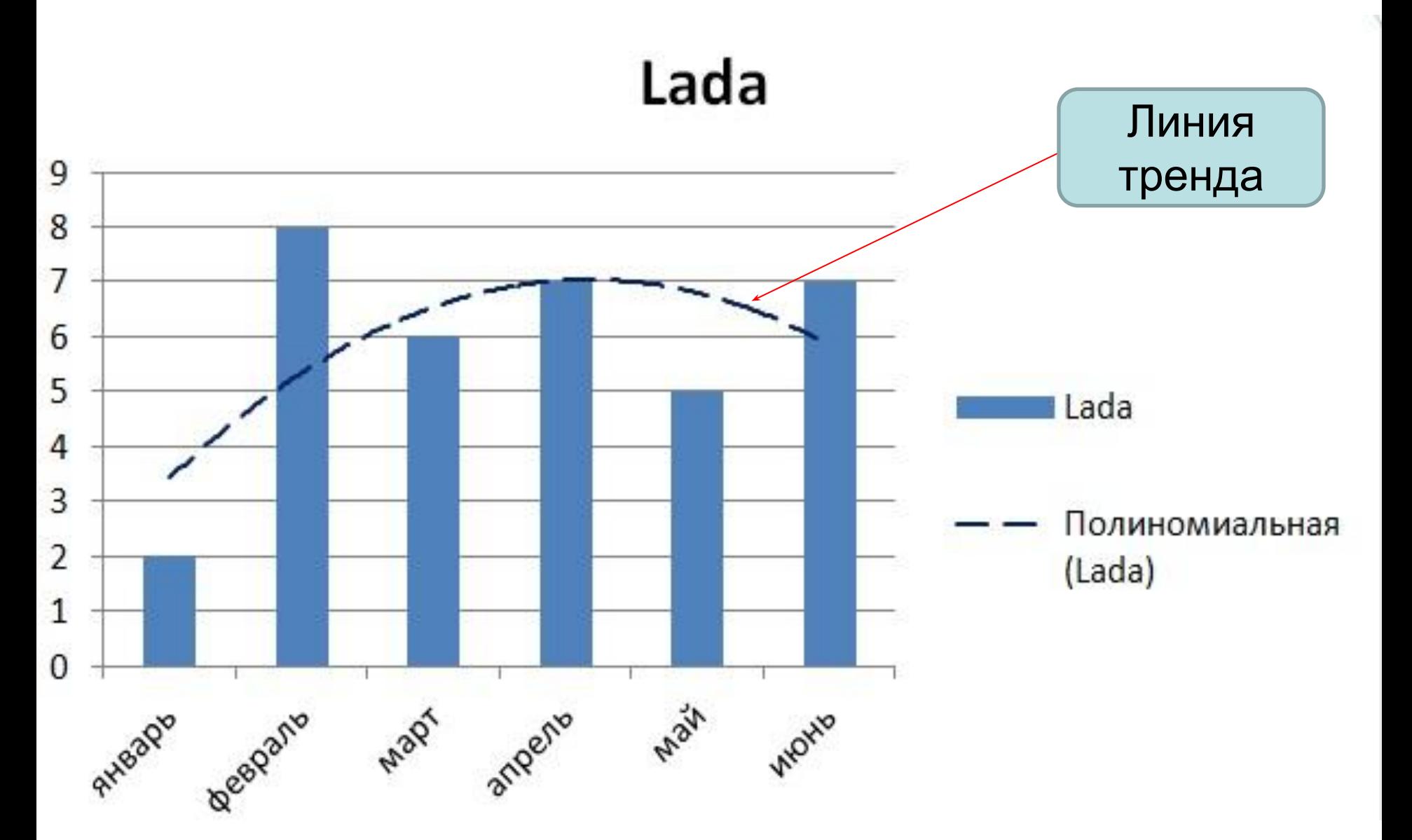

#### Для дополнительного оформления диаграмм можно использовать панель **BCTABKA**

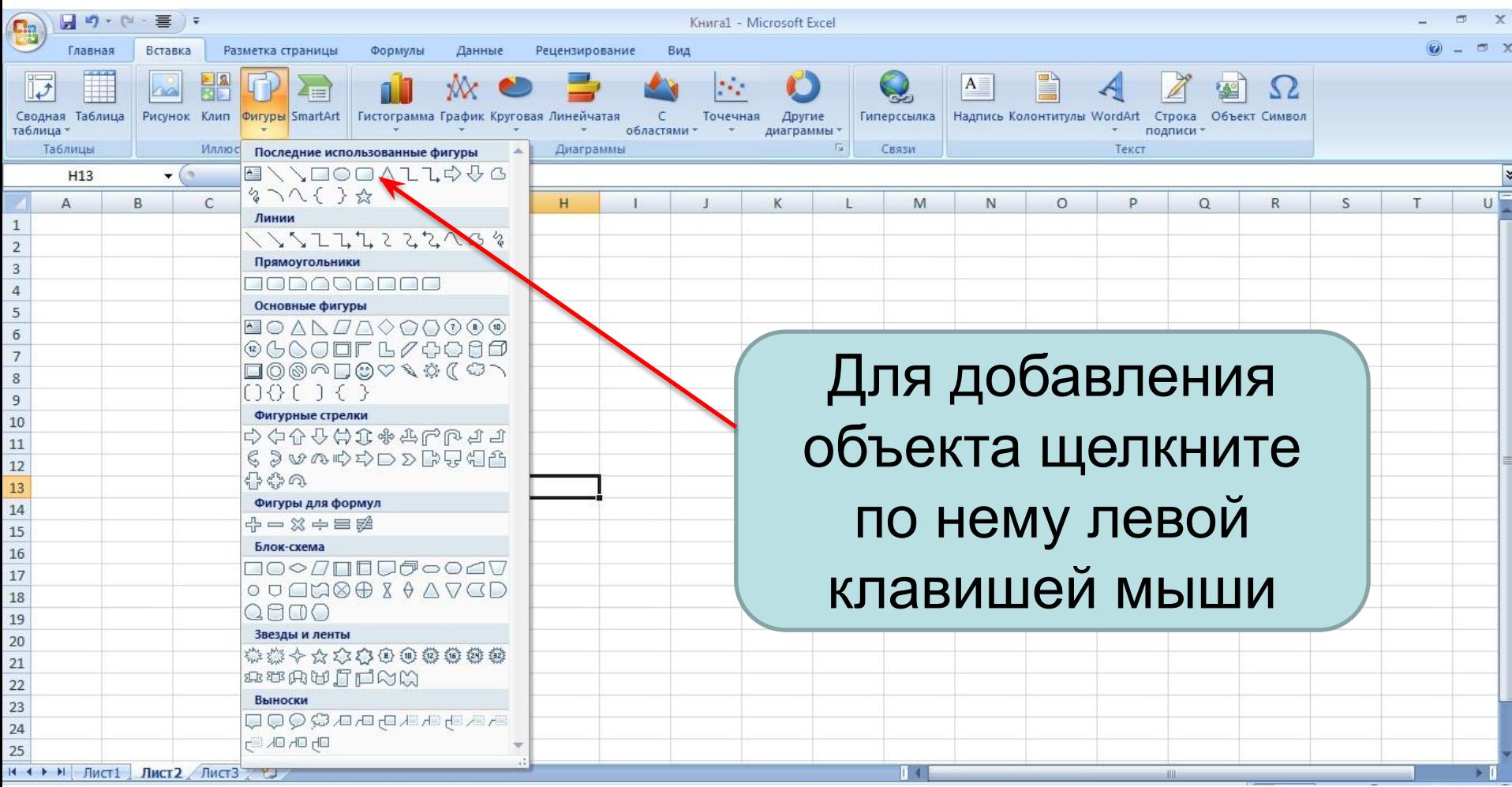

- Перетащите его в нужное место.
- Измените размер.
- Добавьте текст.

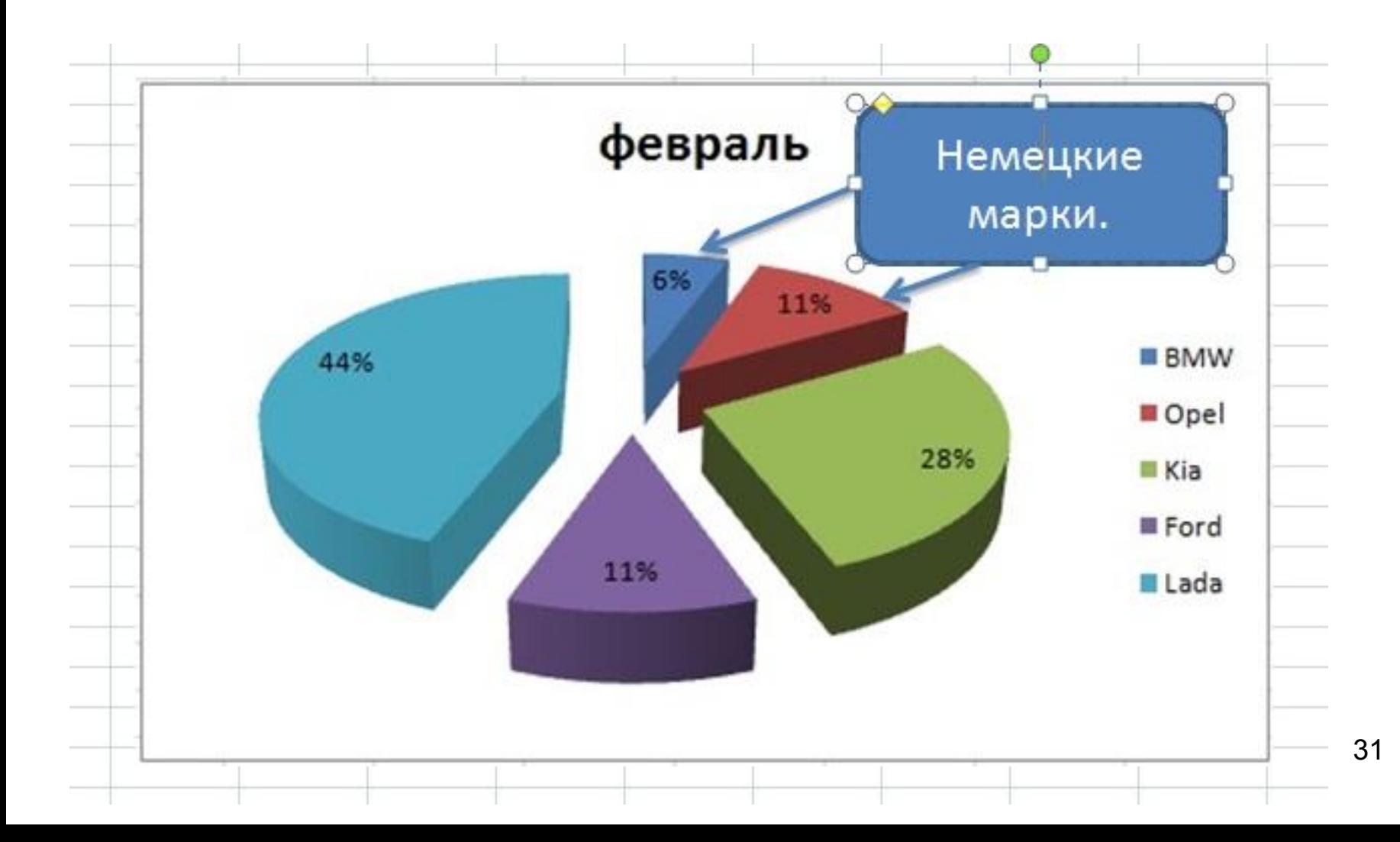